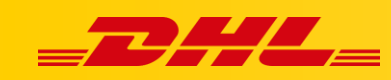

#### **INTEGRACJA Z DHL EXPRESS COMMERCE**

# **GENEROWANIE I DRUK ETYKIET**

### **Podsumowanie**

W tym artykule opisano opcje drukowania etykiet przesyłek. Adresy powinny być oznaczone jako walidowane przez DHL Express Commerce przed próbą wydrukowania etykiety przesyłki.

# **Drukowanie indywidualnych zamówień**

Drukowanie indywidualnych zamówień z zakładki **Orders** przy użyciu przycisku **Print**, lub bezpośrednio z okna konkretnego zamówienia przy użyciu przycisku **Print Labels**.

Po kliknięciu przycisku drukowania generowany jest numer trackingowy i etykieta przesyłki. Zamówienie automatycznie przechodzi z zakładki **New** do zakładki **Printed**

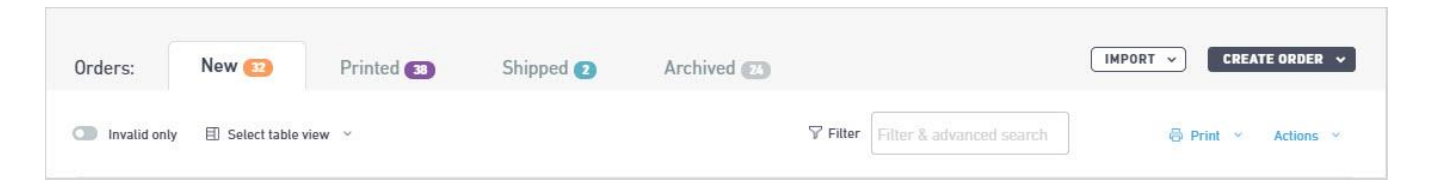

Opcja ponownego wydruku (**re-print**) umożliwia wydrukowanie kopii etykiety bez przypisywania nowego numeru śledzenia.

# **Zbiorcze drukowanie etykiet**

Etykiety można drukować zbiorczo w zakładce **Orders** poprzez zaznaczenie kilku zamówień i kliknięcie **Print shipping label**. Możesz drukować tylko zamówienia zbiorcze, które korzystają z tej samej usługi kurierskiej, nawet jeśli nie mają tego samego kodu produktu. Gdy wszystkie zamówienia do druku zostały wybrane, kliknij **Print** w zakładce **Orders**. W ten sam sposób można zbiorczo manifestować przesyłki,

W przypadku pytań czy problemów technicznych prosimy o skorzystanie z formularza kontaktowego dostępnego w **panelu DHL Express Commerce** w zakładce **Support** lub o skierowanie zapytania na adres **[cim.int@dhl.com](mailto:cim.int@dhl.com)**